# **Mappe**

# **15**

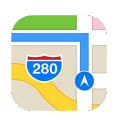

## Trovare una località

*ATTENZIONE:* per importanti informazioni sulla navigazione e su come evitare distrazioni che potrebbero portare a situazioni pericolose, consulta [Importanti informazioni sulla sicurezza](#page--1-0) a pagina [166.](#page--1-1) Consulta anche [Privacy](#page--1-2) a pagina [45](#page--1-1).

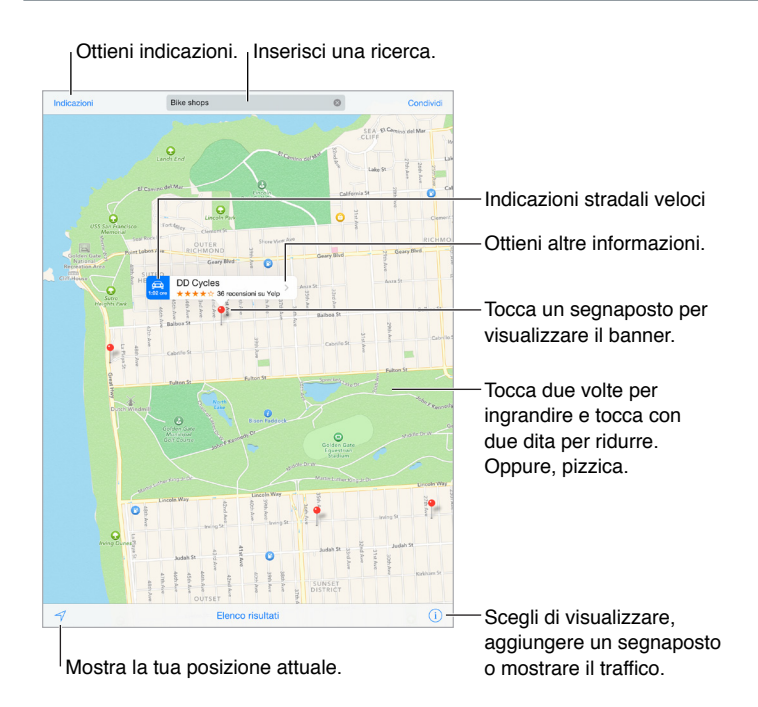

Spostati in Mappe trascinando lo schermo. Per rivolgere la mappa un'altra direzione, ruota con due dita. Per tornare al nord, tocca la bussola in alto a destra.

**Ingrandire o ridurre:** tocca due volte con un dito per ingrandire e tocca con due dita per ridurre, oppure puoi semplicemente pizzicare allargando o stringendo le dita. La scala della mappa appare in alto a sinistra durante le operazioni di zoom oppure quando tocchi lo schermo con due dita. Per cambiare l'unità di misura visualizzata per misurare le distanze (miglia o chilometri), vai in Impostazioni > Mappe.

**Cercare una località:** tocca il campo di ricerca. Puoi cercare una località in diversi modi: Ad esempio:

- Incrocio ("8th e market").
- Zona ("greenwich village").
- Punto di riferimento ("guggenheim").
- Codice postale.
- Un attività commerciale ("cinema," "ristoranti roma it," "apple inc new york").

Mappe può anche elencare posizioni, ricerche o indicazioni recenti tra cui è possibile scegliere.

**Per utilizzare Siri** puoi dire, ad esempio, "Trova un bar qui vicino".

**Cercare la posizione di un contatto, di un preferito o una ricerca recente:** tocca Preferiti.

**Scegliere la vista:** tocca  $(i)$ , quindi scegli Standard, Ibrida o Satellite.

**Contrassegnare una posizione manualmente:** tocca e tieni premuta la mappa fino a quando appare il segnaposto.

### Visualizzare altre informazioni

**Ottenere informazioni su una località:** tocca un segnaposto per visualizzare il banner, quindi tocca >. Le informazioni potrebbero includere le recensioni e le foto di Yelp, il link a una pagina web, le indicazioni e altro ancora.

Per condividere una posizione, aggiungi la posizione a Preferiti o, se utilizzi un'altra app tocca  $\hat{\mathbb{L}}$ . Consulta [Condividere all'interno delle app](#page--1-3) a pagina [38](#page--1-1).

#### Ottenere indicazioni

*Nota:* Per ottenere indicazioni, iPad deve essere connesso a Internet. Per ottenere indicazioni che implicano la tua posizione attuale, anche l'impostazione Localizzazione deve essere attiva.

**Ottenere indicazioni:** tocca Indicazioni, inserisci la posizione di partenza e quella di arrivo, quindi tocca Itinerario. Oppure, scegli una posizione o un itinerario dall'elenco, se disponibile. Tocca per selezionare le indicazioni in auto o a piedi oppure per utilizzare un'app per i mezzi di trasporto pubblici o altri mezzi.

Se il banner di una posizione è visibile, sono disponibili le indicazioni per arrivarci dalla quella attuale. Per ottenere altre indicazioni, tocca il campo di ricerca.

Se vengono visualizzati vari itinerari, tocca quello che desideri seguire.

• *Ascoltare indicazioni passo-passo (iPad Wi-Fi + Cellular):* tocca Avvio.

Mappe segue i tuoi progressi e pronuncia le indicazioni passo dopo passo fino alla destinazione. Per mostrare o nascondere i controlli, tocca lo schermo.

Se iPad si blocca automaticamente, Mappe rimane sullo schermo e continua a fornirti le istruzioni. Inoltre, puoi aprire un'altra app e continuare a ottenere indicazioni passo dopo passo. Per tornare a Mappe, tocca il banner nella parte superiore dello schermo.

Con le indicazioni passo dopo passo, la modalità notte regola automaticamente l'immagine dello schermo per facilitare la visualizzazione quando è notte.

- *Visualizzare indicazioni passo-passo (iPad solo Wi-Fi):* tocca Avvio, quindi scorri a sinistra per vedere l'istruzione successiva.
- *Visualizzare l'anteprima di un itinerario:* tocca Panoramica.
- *Visualizzare le indicazioni come elenco:* tocca Indicazioni.
- *Interrompere le indicazioni passo dopo passo:* tocca Fine. Oppure puoi dire a Siri: "interrompi la navigazione".

**Ottenere indicazioni stradali dalla posizione attuale:** tocca sul banner che appare sulla tua destinazione. Tocca per selezionare le indicazioni in auto o a piedi oppure per utilizzare un'app per i mezzi di trasporto pubblici o altri mezzi.

Per utilizzare Siri puoi dire, ad esempio:

- "Dammi le indicazioni per arrivare a casa".
- "Indicazioni per arrivare all'ufficio di mio padre".
- "Quanto tempo ci vuole?"
- "Trova un benzinaio".

**Utilizzare Mappe sul Mac per ottenere indicazioni:** apri Mappe sul Mac (OS X Mavericks o versione successiva), ottieni le indicazioni per il tuo viaggio, quindi scegli File > Condividi > Invia a *tuo dispositivo*. Il Mac e iPad devono essere connessi a iCloud utilizzando lo stesso ID Apple.

Controllare le condizioni del traffico: tocca *(i)*, quindi tocca "Mostra traffico". I punti arancioni indicano rallentamenti e i punti rossi indicano traffico intenso. Per visualizzare il resoconto di un incidente, tocca un marcatore.

Segnalare un problema: tocca *(i)*, quindi tocca "Segnala un problema".

#### 3D e Flyover

Con 3D e Flyover, su iPad di terza generazione o successive, puoi ottenere viste tridimensionali e persino la visualizzazione flyover delle principali città del mondo.

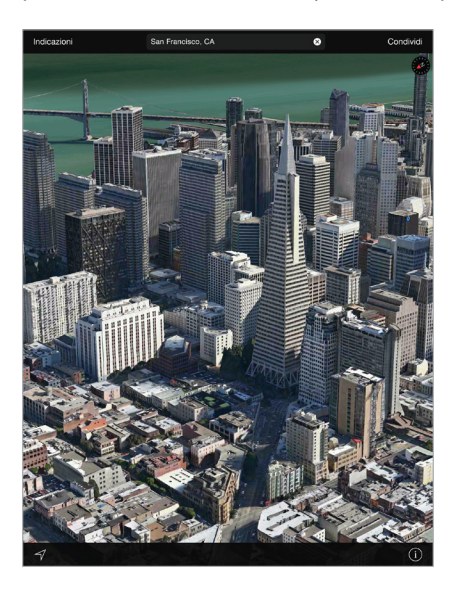

**Visualizzare la mappa 3D:** tocca *(i)*, quindi tocca "Mostra mappa 3D". Oppure, trascina due dita verso l'alto. (ingrandisci per vedere i dettagli più da vicino se "Mostra mappa 3D" non è disponibile).

**Regolare l'angolazione:** trascina due dita verso l'alto o verso il basso.

Fare un Tour Flyover: per alcune città specifiche è disponibile un tour aereo indicato da <sup>39</sup> accanto al nome della città. (riduci se non visualizzi alcun marcatore  $\circledast$ ). Tocca il nome della città per visualizzare il banner corrispondente, quindi tocca Tour Flyover per iniziare il tour. Per interrompere il tour, tocca lo schermo per visualizzare i controlli, quindi tocca Termina giro con Flyover. Per ritornare alla vista standard, tocca  $(i)$ .

#### Impostazioni Mappe

Vai in Impostazioni > Mappe. Le impostazioni includono:

- Volume della voce di navigazione (iPad Wi-Fi + Cellular).
- Distanze in miglia o chilometri
- Le etichette delle mappe appaiono sempre nella lingua specificata in Impostazioni > Generali > Internazionale > Lingua.